# **885imonsVoss OAM Tool Version 1.3**

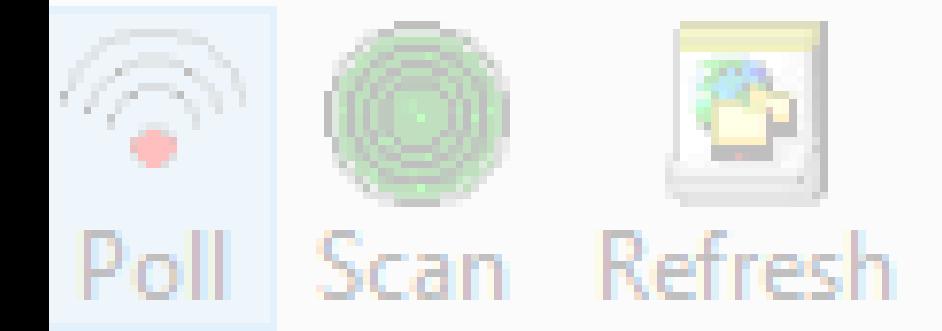

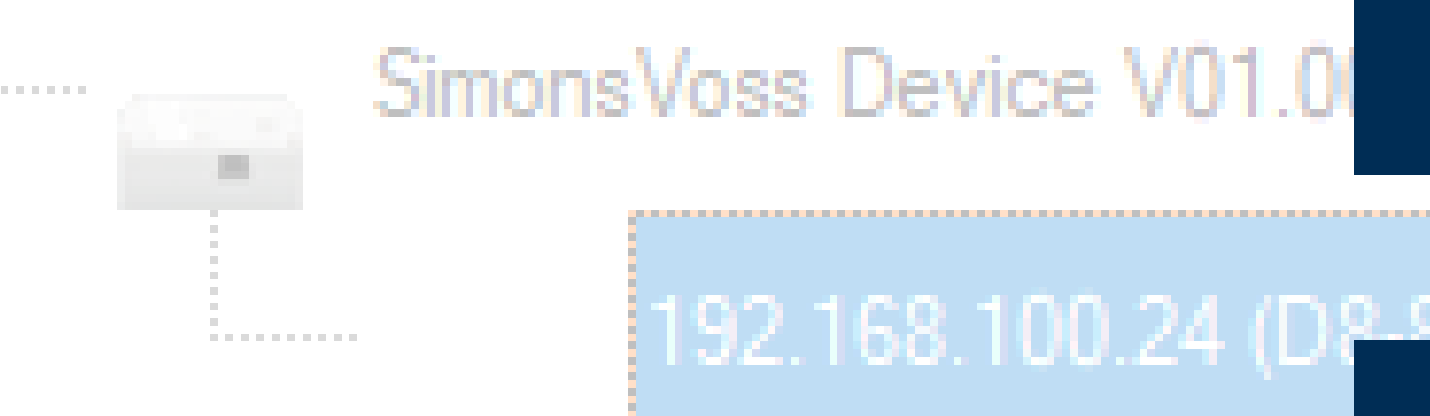

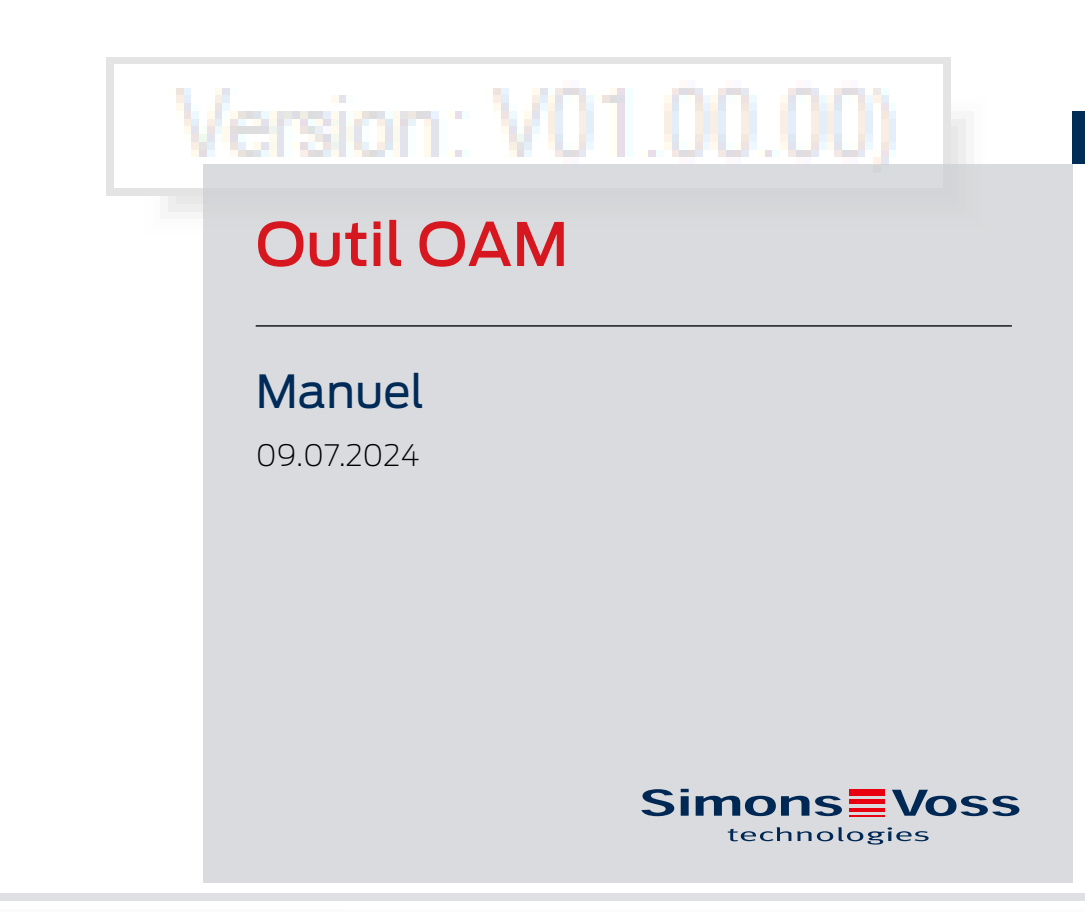

perating system: Microsoft Windows 1

## **Outil OAM (Manuel)**

## Tables des matières

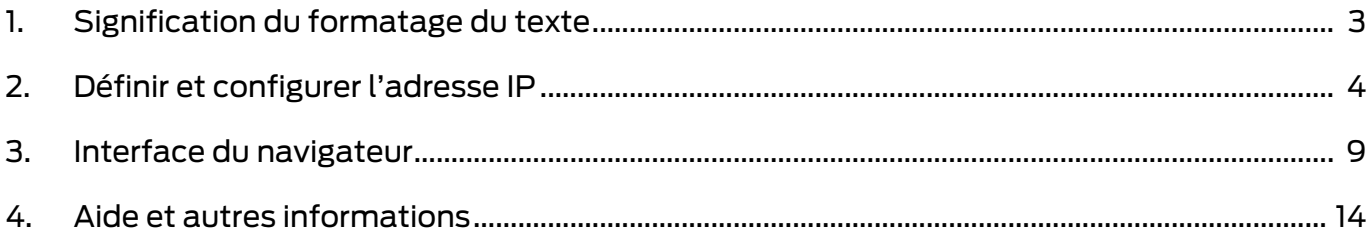

## <span id="page-2-0"></span>1. Signification du formatage du texte

Pour faciliter la compréhension, cette documentation utilise du formatage de texte et des éléments de mise en page. Le tableau explique la signification des formatages de texte possibles :

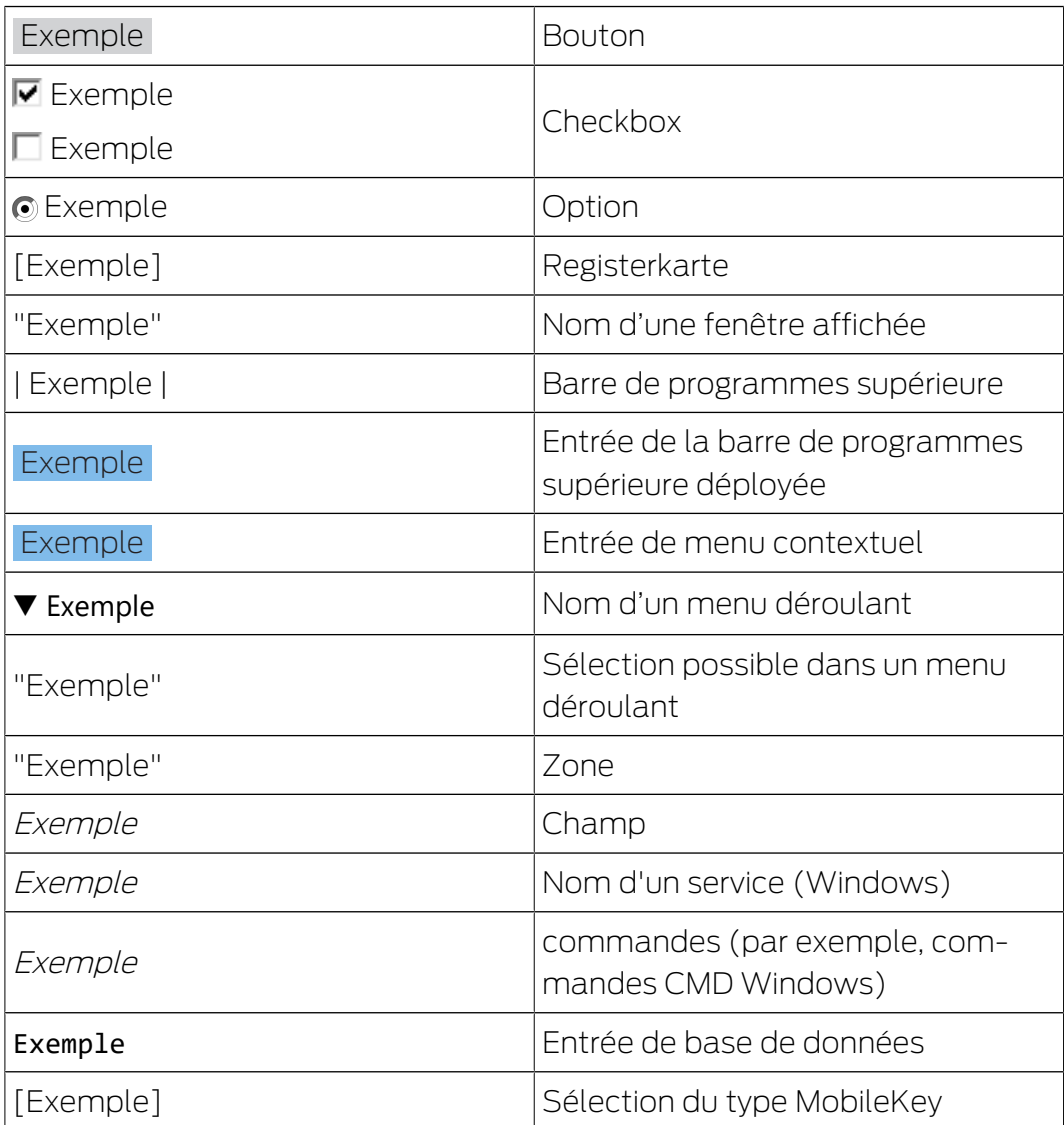

## <span id="page-3-0"></span>2. Définir et configurer l'adresse IP

Avec l'outil d'utilisation, d'administration et de maintenance (outil OAM), vous pouvez lire et paramétrer l'adresse IP. L'outil OAM est disponible gratuitement dans l'espace de téléchargement du site de SimonsVoss (<https://www.simons-voss.com>). Vous n'avez pas besoin d'installer l'outil OAM.

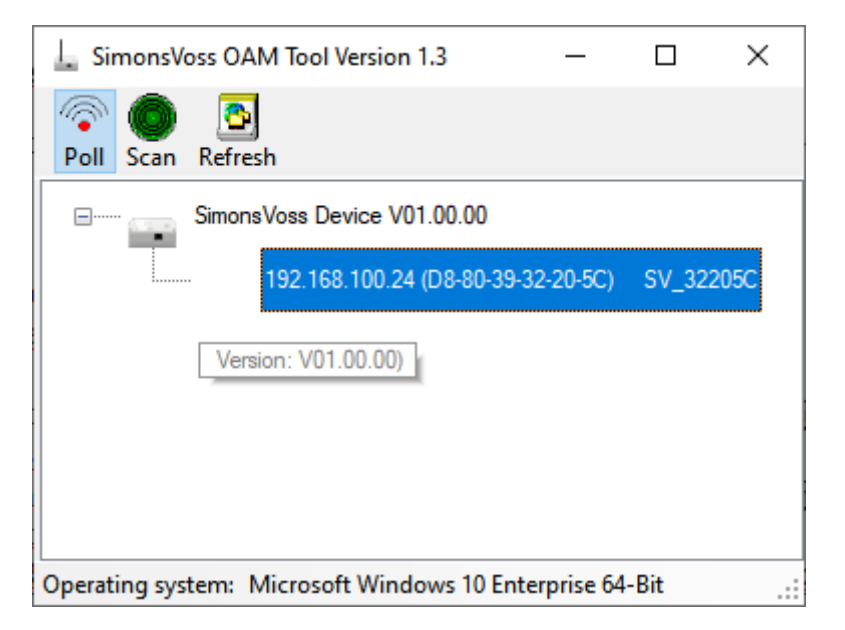

## **ATTENTION**

#### Modification non autorisée de l'adresse IP

L'outil OAM est accessible librement. L'outil OAM peut être utilisé abusivement par des personnes non autorisées pour modifier l'adresse IP de vos RouterNode, GatewayNode ou SmartBridge.

 Verrouillez la modification de l'adresse IP dans l'outil OAM par l'intermédiaire de l'interface Web (voir [Interface du navigateur \[](#page-8-0)> [9\]](#page-8-0)).

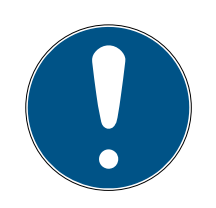

## **NOTE**

### Accès non autorisé avec des données de connexion standard

Les données de connexion standard sont consultables librement. Les personnes non autorisées ne peuvent pas modifier les autorisations d'accès, mais elles peuvent changer la configuration du réseau. Vous ne pourrez plus accéder à l'appareil par le biais du réseau et devrez le réinitialiser. Certains navigateurs ne transmettent pas d'espaces au début du mot de passe.

- 1. Modifiez le mot de passe par défaut.
- 2. Ne commencez ou terminez pas le mot de passe avec des espaces.

#### Détermination de l'IP

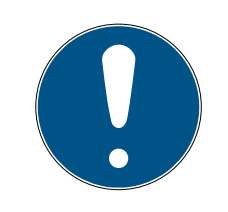

#### **NOTE**

#### Erreur lors de la connexion simultanée à plusieurs réseaux

L'outil OAM recherche dans le réseau les appareils de réseau SimonsVoss. Les ordinateurs peuvent être connectés à plusieurs réseaux (par ex. câble et WiFi). Dans ce cas, l'outil OAM ne sait pas clairement quel réseau doit être recherché et il est possible qu'il ne trouve pas tous les appareils réseau SimonsVoss.

- 1. Déconnectez les connexions réseau inutiles.
- 2. Connectez l'ordinateur uniquement au réseau qui contient les périphériques réseau.

Le processus est décrit pour les RouterNode. Procédez de même pour les SmartIntego GatewayNode et MobileKey SmartBridge.

- ◆ Outil OAM disponible et décompressé.
- ü RouterNode connecté au réseau.
- ü Sous-réseau connu.
- 1. Double-cliquez sur le fichier exécutable pour démarrer l'outil OAM.
	- → L'outil OAM s'ouvre.
- 2. Cliquez sur le bouton Scan .
	- → La fenêtre "Scan" s'ouvre.

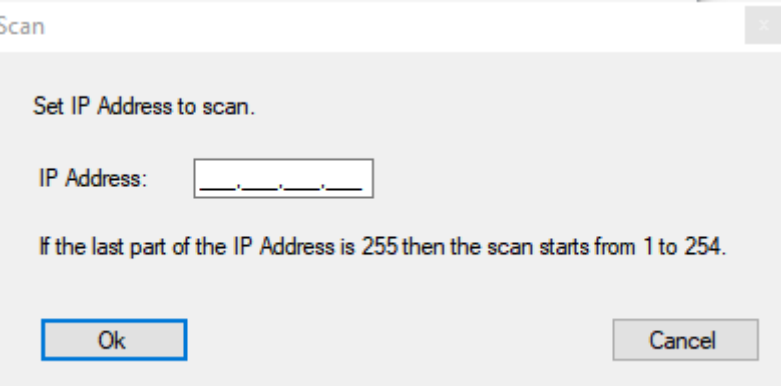

- 3. Saisissez une adresse IP connue d'un appareil dans le réseau WaveNet (les autres appareils ou les nouveaux appareils sont également détectés. Si vous ne connaissez aucune adresse IP, utilisez l'adresse IP suivante : 192.168.100.255 - pouvant varier selon le sous-réseau).
- 4. Cliquez sur le bouton OK .
	- → La fenêtre "Scan" se ferme.
	- → L'outil OAM scanne la plage d'adresses.

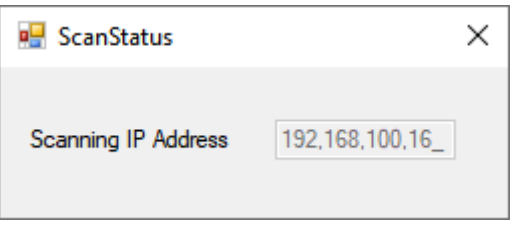

**→** L'outil OAM dresse la liste des appareils détectés.

À vous de choisir : Serveur DHCP ou IP statique. Les réglages décrits ciaprès peuvent également être effectués dans l'interface du navigateur (voir [Interface du navigateur \[](#page-8-0)> [9\]](#page-8-0)).

Le processus est décrit pour les RouterNode. Procédez de même pour les SmartIntego GatewayNode et MobileKey SmartBridge.

#### Définir une adresse IP pour le mode DHCP (standard)

Si vous utilisez un serveur DHCP, l'adresse IP est fixée par un serveur DHCP.

- ◆ Outil OAM disponible et décompressé.
- ◆ RouterNode connecté au réseau.
- 1. Double-cliquez sur le fichier exécutable pour démarrer l'outil OAM. 9 L'outil OAM s'ouvre.
- 2. Cliquez sur le bouton Refresh .
	- → Actualisation de l'adresse IP.
- 3. Ouvrez le menu contextuel en cliquant avec le bouton droit de la souris sur l'entrée de l'adresse IP du RouterNode.

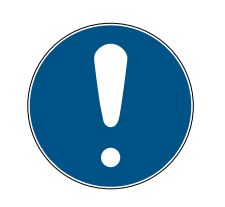

### **NOTE**

#### Comparaison de l'adresse MAC

Si vous sélectionnez un RouterNode incorrect, vous avez peut-être attribué cette même adresse IP plusieurs fois.

- Comparez l'adresse MAC de l'entrée à l'étiquette sur votre RouterNode.
- 4. Cliquez sur l'entrée Set IP .

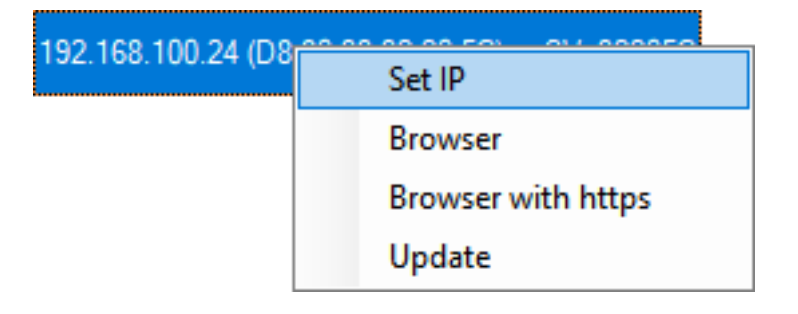

- → La fenêtre "Network configuration" s'ouvre.
- 5. Vérifiez que la case  $\triangledown$  Enable DHCP est activée.
- 6. Si aucune réservation d'adresse sur le serveur DHCP n'est prévue pour ce RouterNode, notez le *nom d'hôte* (par exemple, SV-32205C). Vous en aurez besoin plus tard lors de la configuration dans le gestionnaire WaveNet (voir Manuel du WaveNet - Ajouter un RouterNode au Wave-Net).
- 7. Cliquez sur le bouton OK .
	- → La fenêtre "Network configuration" se ferme.
	- → Le RouterNode redémarre.
- 8. Fermez la fenêtre Remarque relative au redémarrage.
- 9. Fermez l'outil OAM.
- 9 Le mode DHCP est défini.

#### Définir l'adresse IP pour un fonctionnement avec une adresse IP statique

Si vous n'utilisez pas de serveur DHCP, l'adresse IP est celle par défaut. Dans ce cas, vous devez impérativement modifier l'adresse IP, sinon plusieurs RouterNode auront la même (à savoir l'IP par défaut) et ils ne pourront pas communiquer.

- ◆ Outil OAM disponible et décompressé.
- ü RouterNode connecté au réseau.
- 1. Double-cliquez sur le fichier exécutable pour démarrer l'outil OAM. → L'outil OAM s'ouvre.
- 2. Cliquez sur le bouton Refresh .
	- → Actualisation de l'adresse IP du RouterNode.
- 3. Ouvrez le menu contextuel en cliquant avec le bouton droit de la souris sur l'entrée de l'adresse IP du RouterNode.

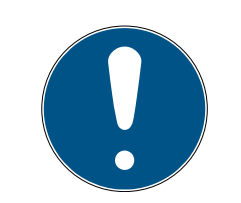

#### **NOTE**

#### Comparaison de l'adresse MAC

Si vous sélectionnez un RouterNode incorrect, vous avez peut-être attribué cette même adresse IP plusieurs fois.

- Comparez l'adresse MAC de l'entrée à l'étiquette sur votre RouterNode.
- 4. Cliquez sur l'entrée Set IP .

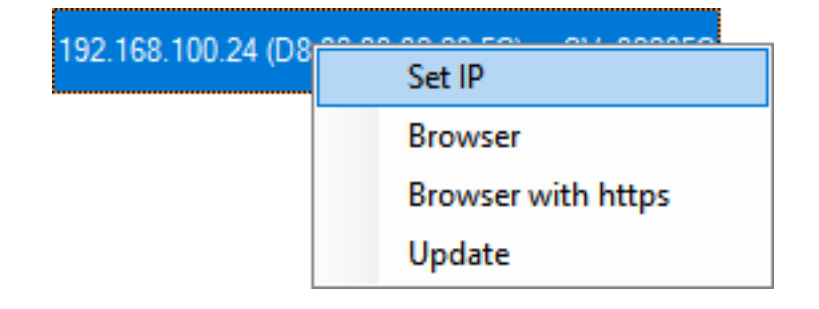

9 La fenêtre "Network configuration" s'ouvre.

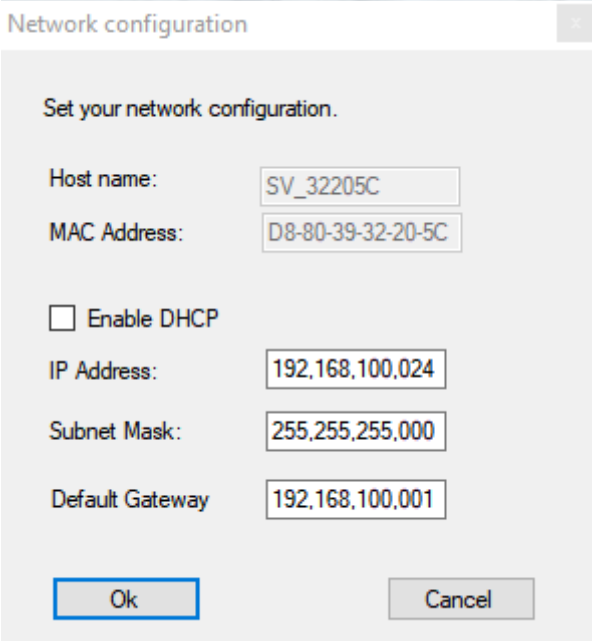

- 5. Décochez la case □ Enable DHCP.
- 6. Le cas échéant, saisissez une nouvelle adresse IP.
- 7. Cliquez sur le bouton OK .
	- 9 La fenêtre "Network configuration" se ferme.
	- → Le RouterNode redémarre.
- 8. Fermez la fenêtre Remarque relative au redémarrage.
- 9. Fermez l'outil OAM.
- 9 L'adresse IP est définie.

## <span id="page-8-0"></span>3. Interface du navigateur

Pour les Routeurs, les Noeud Routeurs et les SmartBridges dotés d'une interface Ethernet, vous pouvez notamment définir par le biais du navigateur :

- Autoriser les modifications apportées au moyen de l'outil OAM
- Mot de passe de l'interface Web
- Adresse IP/mode DHCP
- Ouvrir et fermer le port SMTP

#### **Consultation**

À la réception, l'appareil présente la configuration d'usine suivante :

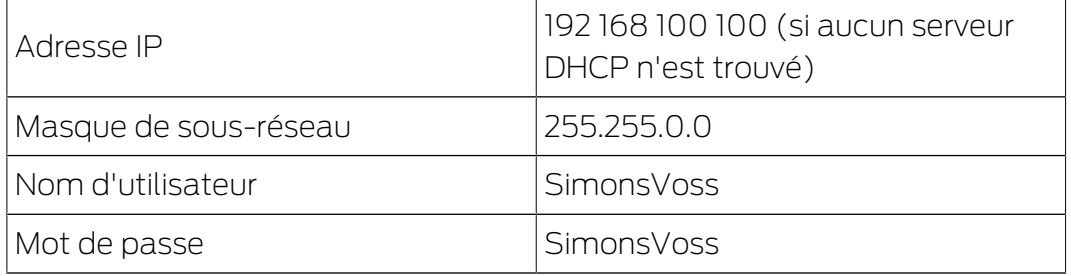

Le processus est décrit pour les Routeurs. Procédez de même pour les SmartIntego Noeud Routeur et MobileKey SmartBridge.

Après la première consultation, modifiez le mot de passe standard.

- $\checkmark$  IP du Routeur connue (voir *[Définir et configurer l'adresse IP \[](#page-3-0)* $\checkmark$ *[4\]](#page-3-0)*.
- $\checkmark$  Navigateur ouvert.
- ü Données d'accès à l'interface du navigateur (nom et mot de passe) connues.
- 1. Dans le champ adresse de votre navigateur, indiquez l'adresse IP.

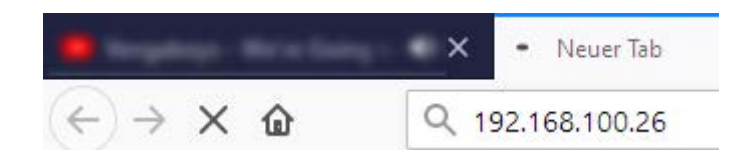

- 2. Confirmez les informations en appuyant sur la touche Entrée.
	- 9 La fenêtre "Authentication required" s'ouvre.

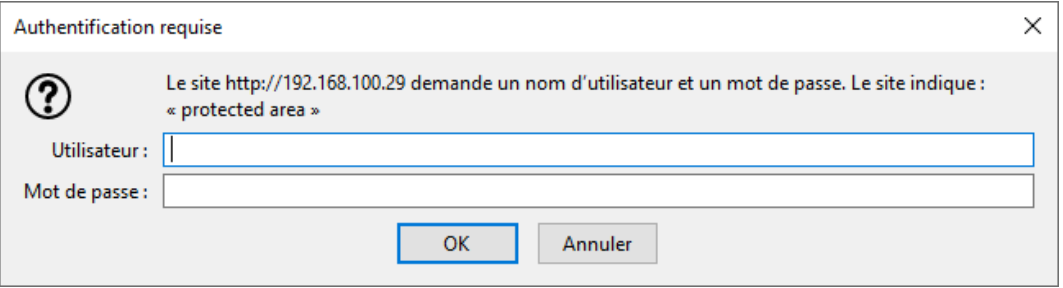

- 3. Saisissez les données d'accès.
- 4. Cliquez sur le bouton OK .
- 9 La vue d'ensemble du système de l'interface du navigateur est visible.

**OVERVIEW WAVENET** CONNECTION

## **System Information: Overview**

```
Version:
```
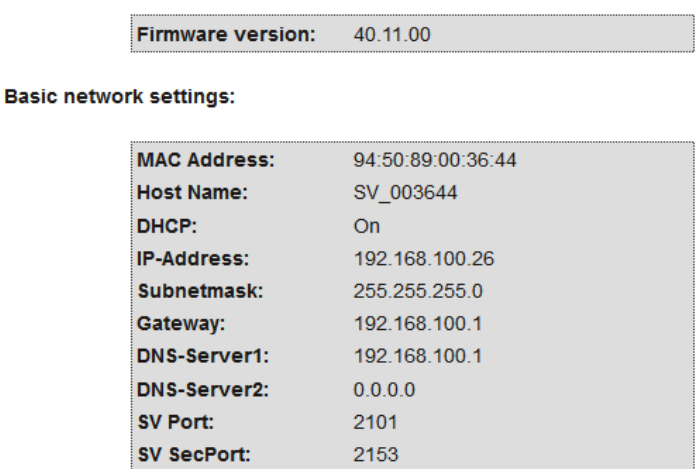

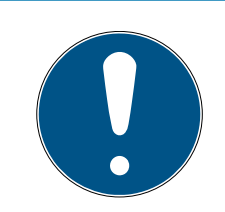

#### **NOTE**

L'interface Web ne peut plus être utilisée avec le mot de passe par défaut à partir du firmware 40.12

À partir du firmware 40.12, l'interface du navigateur reste bloquée tant que le mot de passe par défaut n'a pas été modifié.

- **H** Modifiez le mot de passe par défaut.
- **→** L'interface du navigateur est débloquée et les paramètres peuvent être modifiés.

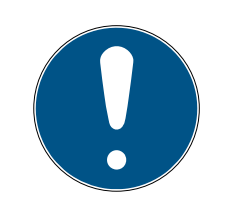

#### **NOTE**

#### Accès non autorisé avec des données de connexion standard

Les données de connexion standard sont consultables librement. Les personnes non autorisées ne peuvent pas modifier les autorisations d'accès, mais elles peuvent changer la configuration du réseau. Vous ne pourrez plus accéder à l'appareil par le biais du réseau et devrez le réinitialiser.

Certains navigateurs ne transmettent pas d'espaces au début du mot de passe.

- 1. Modifiez le mot de passe par défaut.
- 2. Ne commencez ou terminez pas le mot de passe avec des espaces.

#### Bloquer/autoriser la modification de l'adresse IP dans l'outil OAM

Tant que vous n'autorisez pas le ▼ OAM-Tool allow, vous ne pouvez pas non plus lire de mises à jour par le biais de l'outil OAM.

- $\checkmark$  Interface du navigateur ouverte.
- 1. Au moyen de | CONFIGURATION |, ouvrez l'onglet [PORT].
	- 9 La vue d'ensemble des paramètres des ports TCP du RouterNode 2 s'affiche.

**NETWORK PORT** ETHERNET INTERFACE **WAVENET** 

## Configuration: port settings

#### **TCP port settings:**

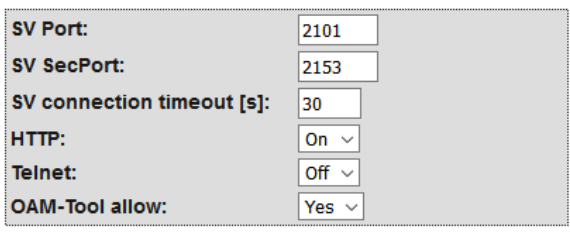

Save config

- 2. Dans le menu déroulant ▼ OAM-Tool allow, sélectionnez l'entrée "Yes" (autoriser la modification de l'IP par l'outil OAM) ou "No" (bloquer la modification de l'IP par l'outil OAM).
- 3. Cliquez sur le bouton Save .
- 9 La modification de l'adresse IP dans l'outil OAM est bloquée/autorisée.

#### Modifier le mot de passe

Certains navigateurs ne transmettent pas les espaces figurant en début de mot de passe. Par conséquent, ne faites pas débuter votre mot de passe par une espace.

- $\checkmark$  Interface du navigateur ouverte.
- 1. Au moyen de | ADMINISTRATION |, ouvrez l'onglet [PASSWORD].

**PAS SWORD CERTIFICATE FACTORY REBOOT** 

## Administration: Change password

#### New password:

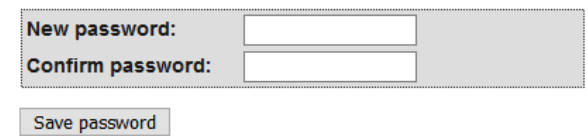

- 2. Saisissez votre nouveau mot de passe.
- 3. Répétez votre nouveau mot de passe.
- 4. Cliquez sur le bouton Save password .
- → Le mot de passe est modifié.

#### Fermer et ouvrir le port SMTP

Le port SMTP est ouvert en usine et après chaque réinitialisation. En règle générale, les ports qui ne sont pas nécessaires doivent être fermés. Si vous fermez le port SMTP, l'outil OAM ne trouve plus le Routeur 2.

- $\checkmark$  Interface du navigateur ouverte.
- 1. Au moyen de | CONFIGURATION |, ouvrez l'onglet [PORT].
	- 9 La vue d'ensemble des paramètres des ports TCP du Routeur 2 s'affiche.

**NETWORK** PORT<br>ETHERNET INTERFACE **WAVENET** 

## Configuration: port settings

#### **TCP port settings:**

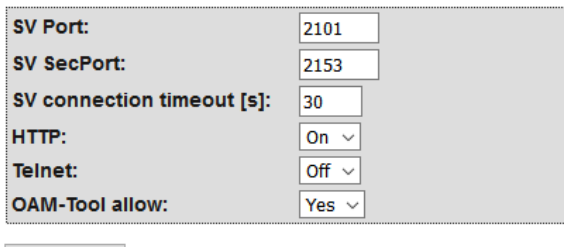

Save config

- 2. Dans le menu déroulant ▼ Port SMTP, sélectionnez l'entrée "Yes" (ouvrir le port SMTP) ou "No" (fermer le port SMTP).
- 3. Cliquez sur le bouton Save .
- → Le port SMTP est ouvert ou fermé.

## <span id="page-13-0"></span>4. Aide et autres informations

#### Documentation/documents

Les informations détaillées concernant le fonctionnement et la configuration peuvent être consultées sur la page d'accueil :

<https://www.simons-voss.com/fr/documents.html>

#### Logiciels et pilotes

Les logiciels et les pilotes peuvent être trouvés sur la page d'accueil :

[https://www.simons-voss.com/fr/telechargements/telechargements-de](https://www.simons-voss.com/fr/telechargements/telechargements-de-logiciels.html)[logiciels.html](https://www.simons-voss.com/fr/telechargements/telechargements-de-logiciels.html)

#### Déclarations de conformité

Les déclarations de conformité et autres certificats peuvent être consultées sur la page d'accueil :

<https://www.simons-voss.com/fr/certificats.html>

#### Assistance technique

Notre support technique se fera un plaisir de vous aider (ligne fixe, coût dépendant de l'opérateur) :

+49 (0) 89 / 99 228 333

#### E-Mail

Vous préférez nous envoyer un e-mail ?

[support-simonsvoss@allegion.com](mailto:support-simonsvoss@allegion.com)

### FAQ

Les informations et aides relatives peuvent être consultées sur la section Section FAQ:

<https://faq.simons-voss.com/otrs/public.pl>

#### Adresse

SimonsVoss Technologies GmbH Feringastr. 4 D-85774 Unterfoehring Allemagne

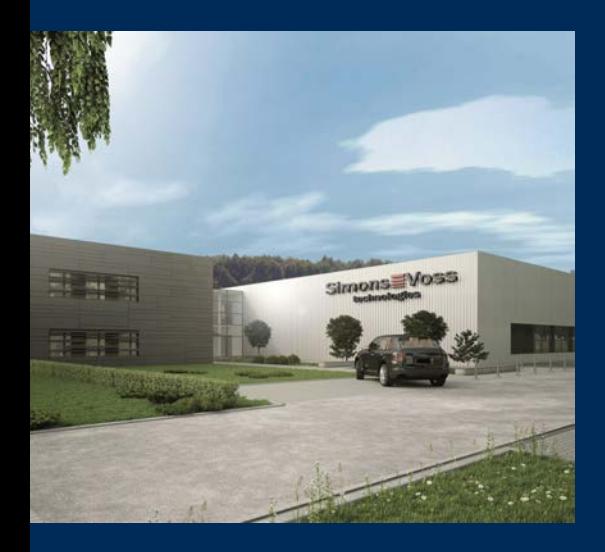

## Voici SimonsVoss

SimonsVoss, le pionnier de la technologie de contrôle des accès sans fil, propose une large gamme de produits pour le secteur des TPE et des moyennes et grandes entreprises ainsi que des organismes publics. Les solutions de fermeture SimonsVoss allient fonctionnalités intelligentes, qualité exceptionnelle, design récompensé et fabrication allemande.

En tant que fournisseur de solutions innovantes, SimonsVoss est particulièrement attaché à l'évolutivité des systèmes, à la sécurité, à la fiabilité des composants, à la performance des logiciels et à la simplicité

d'utilisation. SimonsVoss est ainsi considéré comme une entreprise à la pointe de la technologie dans le domaine des systèmes numériques de fermeture. SimonsVoss est la seule société à proposer une surveillance de porte en ligne sans fil adaptée aux cylindres numériques. L'esprit d'innovation, la durabilité, la responsabilité et la haute estime des collaborateurs et partenaires constituent les principes de la réussite économique.

L'esprit d'innovation, la durabilité, la responsabilité et la haute estime des collaborateurs et partenaires constituent les principes de la réussite économique.

SimonsVoss est une société du Groupe ALLEGION – un réseau actif à l'échelle mondiale dans le domaine de la sécurité. Allegion est représenté dans près de 130 pays ([www.allegion.com\)](https://www.allegion.com).

#### Fabriqué en Allemagne

Pour SimonsVoss, le « Made in Germany » est un engagement sérieux : tous les produits sont mis au point et fabriqués exclusivement en Allemagne.

© 2024, SimonsVoss Technologies GmbH, Unterföhring

Tous droits réservés. Les textes, photos et graphiques sont protégés par les droits d'auteur. Le contenu de ce document ne peut être copié, diffusé ou modifié. Sous réserve de modifi-

cations techniques.

SimonsVoss et MobileKey sont des marques enregistrées de la société SimonsVoss Technologies GmbH.

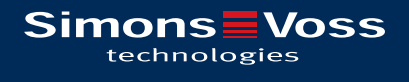

Made in Germany

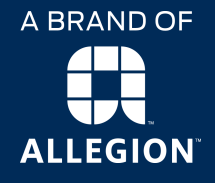